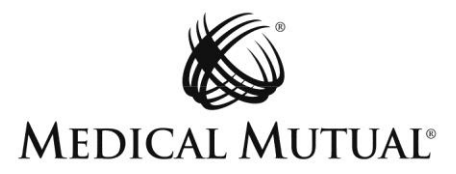

# **Guide to the Redesigned Claims Feature of Medical Mutual's Provider ePortal**

### **1. Why was a change made?**

Medical Mutual has enhanced the Provider ePortal claims look-up features. The updates make it easier to find data and claim remits. Additionally, the data now displayed is consistent with other electronic transaction records that are provided for claims.

#### **2. How to Find the Claims Feature**

The way you access claims data on the Provider ePortal has been streamlined. You can now access claims data from a single Claims tab, located in the Claims & Eligibility section of the website. Prior to March 3, 2016, claims data was separated on two tabs, depending on the status of the claim.

Note: If you experience any issues getting a page to load, make sure to check your pop-up blocker settings and allow access to pop-ups from this website.

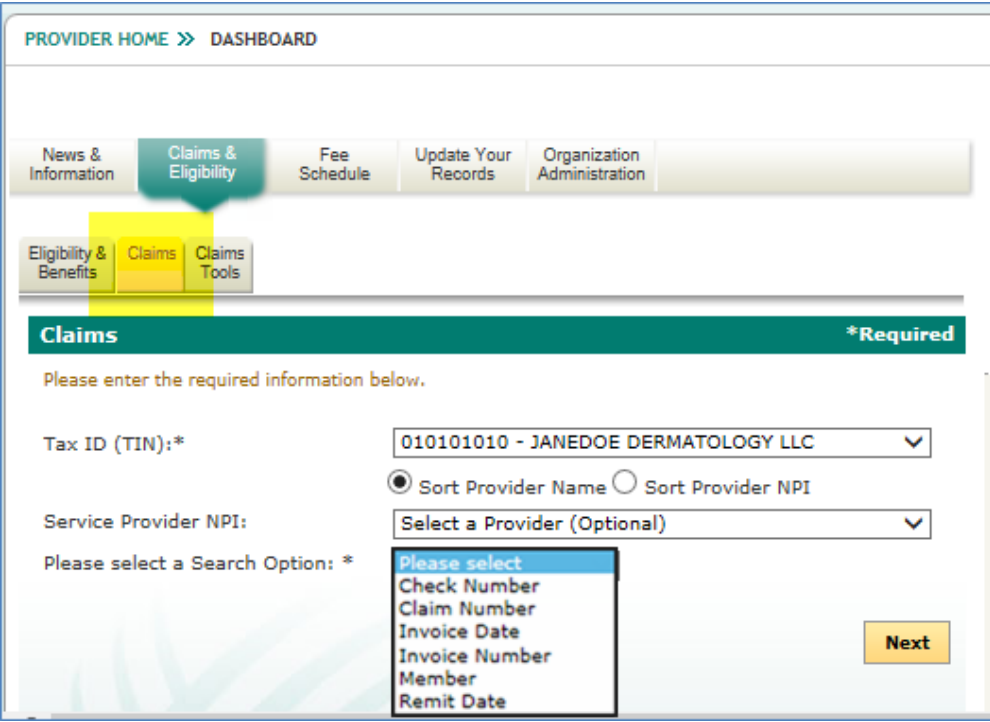

## **3. New Options for Searching for Claims Information**

The Search Option you select from the drop-down will determine what type of information is returned.

To review the status of a claim, you can now search by inputting a member's information or by claim number. Choose one of those options from the Search Option drop-down.

To view a remit for a claim, you can now search by check number or remit date. Choose one of those options from the Search Option drop-down.

To view an invoice, you can now search by invoice number or invoice date. Choose one of those options from the Search Option drop-down.

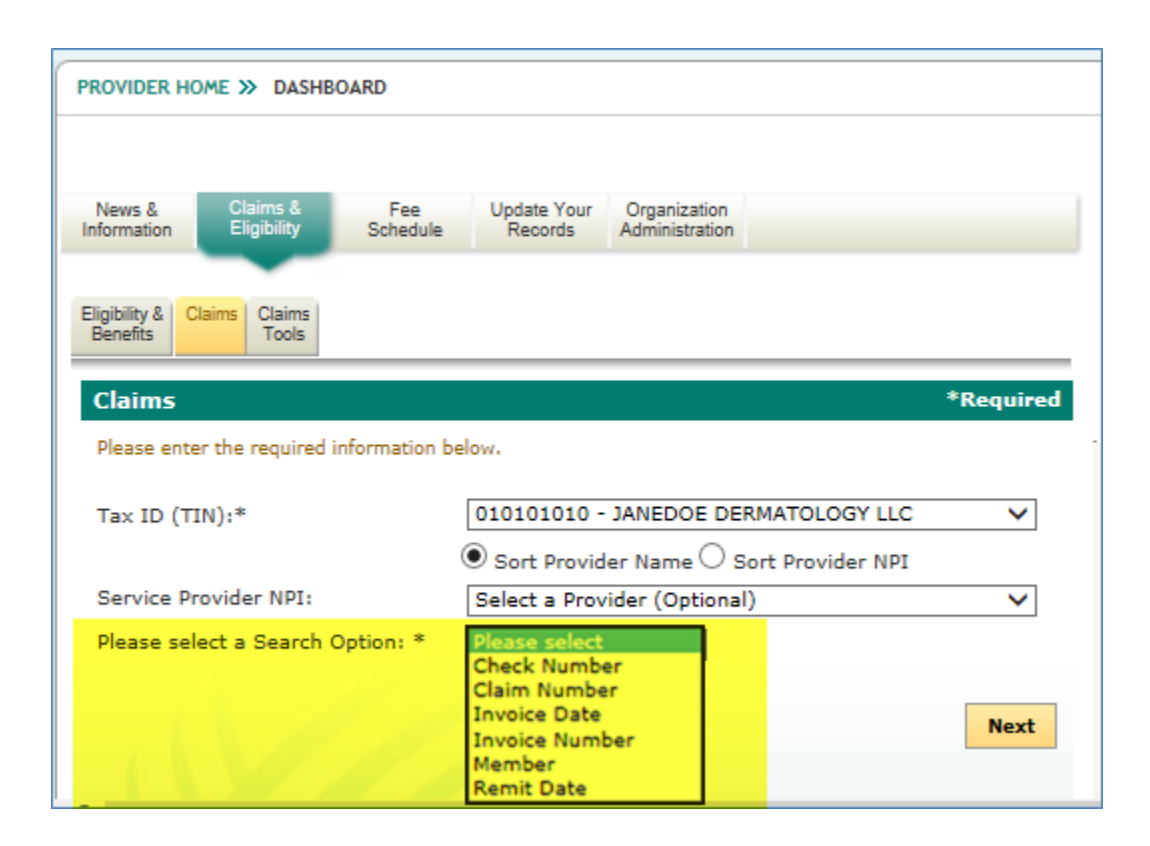

#### **4. Researching the Status of a Claim**

After browsing to the Claims feature of the website, choose the option to search by member or by claim number.

The results page will show all available information about the claim's status. You can view the CARC/RARC codes and their definitions or view the MMO Remark Codes for the claim, if applicable, by clicking the appropriate link.

You can also choose to print the information.

If you do not see the full claims view with the "Print Claim Info" button, try searching for the claim with the claim number or member's information. If you searched using check number, remit date, invoice number or invoice date, you will not see this screen and will instead view remit information or invoice information.

You may need to resize your window if the page loads in a larger view.

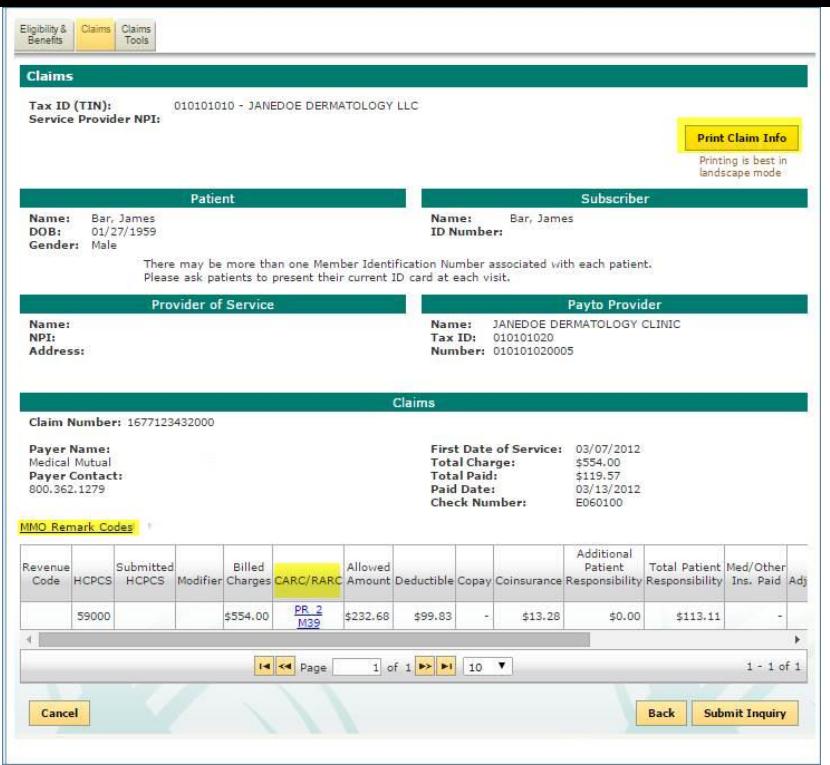

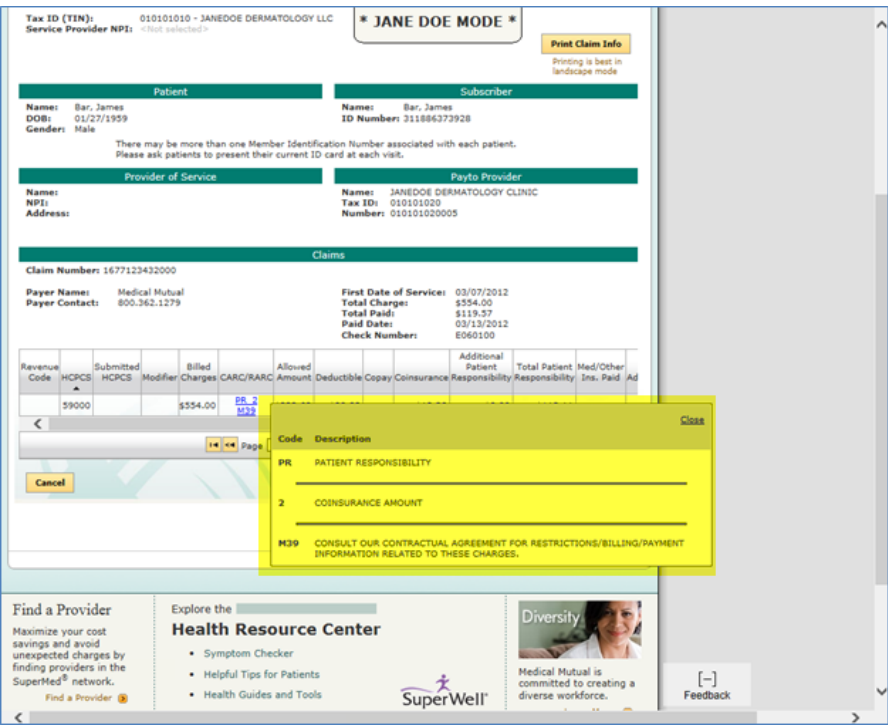

# **5. Finding and Viewing a Remit**

After browsing to the Claims feature of the website, choose the option to search by check number or remit date.

The results of your search will display on the website. You can choose to sort the column headers by clicking on the titles.

To view summary information about the claim, click on the check number hyperlink.

When a remit is available, a link labeled View will show in the Select column. Click the link to view the remit.

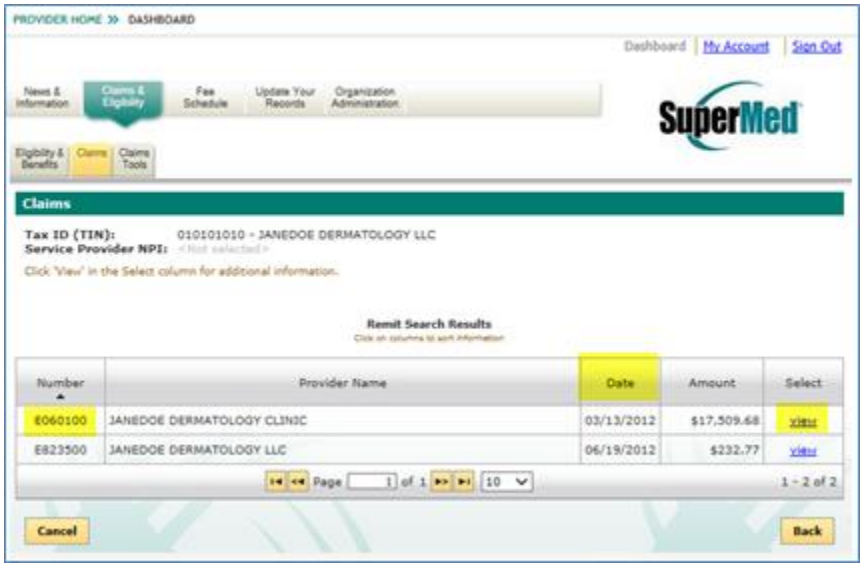

#### **6. Viewing and Working With a Remit**

After you click View in the search results (see Step 5), the Remittance Details will display with the Adjustment Summary tab open.

You can view and work with the data on the website by clicking on column titles to sort, or you can choose to export the data to Excel. If you are not able to load the excel file, check your pop-up blocker settings and allow access to pop-ups from this website.

To view a Summary page of information, click the check number link.

You can choose to toggle between inpatient, outpatient and professional information (when those options are available).

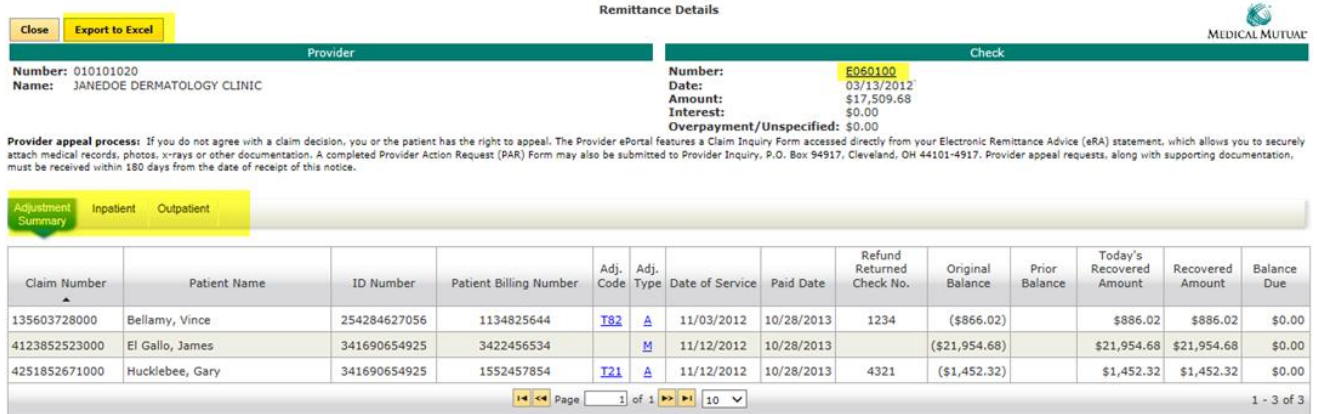

**7. Asking a Question About a Claim (Submit Inquiry)**

To submit a question about a claim to Medical Mutual, search for the Remit (Step 5) and toggle to the Inpatient, Outpatient or Professional tab to find the claim line. Then, click the Submit Inquiry button.

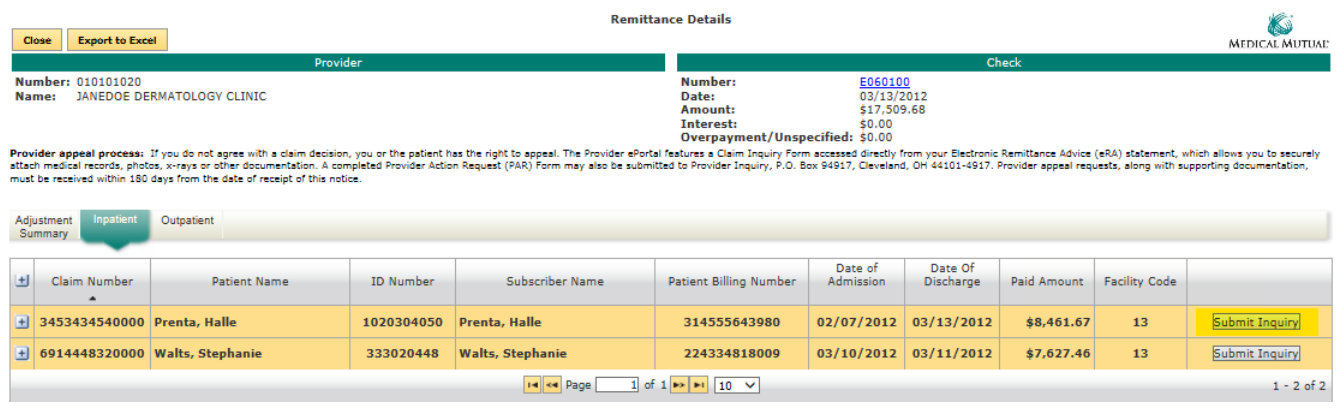

## **8. Viewing and Working With an Invoice**

After browsing to the Claims feature of the website, choose the option to search by invoice date or invoice number.

The results of your search will display on the website. You can view and work with the data on the website by clicking on column titles to sort, or you can choose to export the data to Excel.

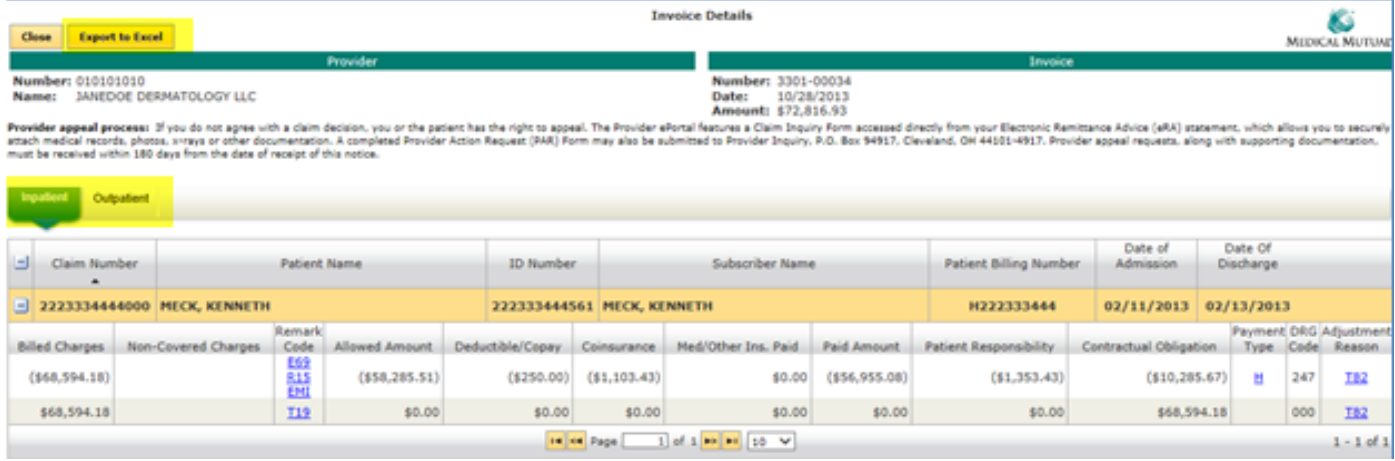

You can also toggle between inpatient, outpatient and professional when those options are available.